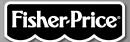

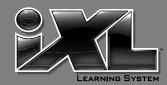

# imaginext

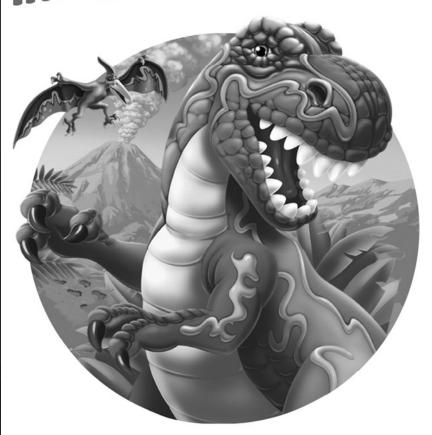

www.fisher-price.com

#### **Consumer Information**

- Please keep this owner's manual for future reference, as it contains important information.
- Adult setup is required to install this software title on your computer and then transfer to your iXL™ Handheld Device (sold separately).
- The CD ROM is not a toy.
- For proper use of this software, we recommend your computer meet minimum system requirements, including an internet connection.

#### **Minimum System Requirements**

| Operating System                 | PC - Microsoft® Windows XP, Windows |
|----------------------------------|-------------------------------------|
|                                  | Vista <sup>™</sup> or Windows 7     |
|                                  | Macintosh - OSX 10.4.11 or higher   |
| Hard Drive                       | 150MB available                     |
| CD or DVD drive                  |                                     |
| USB Port                         | 1.1                                 |
| Internet connection is required. |                                     |

#### **Consumer Information**

# NOTICE ABOUT EPILEPSY AND SEIZURES PLEASE READ THIS NOTICE BEFORE YOU OR YOUR CHILD USE ANY VIDEO/COMPUTER GAME.

A very small portion of the population has a condition, which cause a momentary loss of consciousness when viewing certain kinds of flashing lights or patterns that are commonly present in our daily environment. This condition may cause seizures while watching some kinds of television pictures or playing certain video/ computer games. Players who have not had any previous seizures may nonetheless have an undetected epileptic condition.

If you or anyone in your family has experienced symptoms linked to an epileptic condition (e.g. a seizure or loss of awareness), consult your physician before playing video/computer games.

We recommend that parents observe their children while they play video/ computer games. If you or your child experience any of the following symptoms such as dizziness, altered vision, eye or muscle twitching, involuntary movements, loss of awareness, disorientation or convulsions, **DISCONTINUE USE IMMEDIATELY** and consult your physician. Additionally, please follow these precautions whenever playing a video/ computer game:

- Do not play if you are tired or need sleep.
- Always play in a well lit room.
- Be sure to take a 10-15 minute break every hour while playing.

#### **Software Installation**

#### • Before installing this software title:

- iXL™ Computer Software must be installed before installing this software title. If you have not done this, you will be prompted to install iXL™ Computer Software (included on this CD-ROM). Once installation is complete, re-insert the software title CD-ROM, or go to your computer's Start Menu, select 'Run,' and type D:\setup.exe.
- Make sure your  $\mathbf{iXL}^{\mathsf{TM}}$  (sold separately) is **not** connected to your computer.
- If **iXL**<sup>™</sup> Computer Software (that came with **iXL**<sup>™</sup>) is open, please close it.
- If you have multiple logons on your computer, be sure the logon you are using has Administrator privileges. You will need Administrator privileges to install this software.
- Insert the CD into the CD-ROM or DVD drive of your computer.
- The software installer launches automatically. Follow the on-screen instructions to complete installation.

**Note:** You need to install all components to use this software.

• If installation of the software does not launch automatically, go to the "Start" menu, click on "Run" and type "D:\setup".

## Connecting iXL<sup>™</sup> Handheld Device

 After installing this software title, connect iXL<sup>™</sup> (sold separately) to your computer to transfer and manage content.

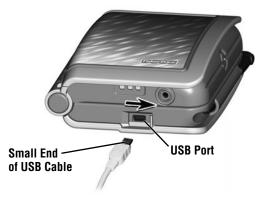

- Slide the USB door open on iXL<sup>™</sup> to access the USB port.
- Insert the smaller end of the USB cable into the USB port on  $iXL^{m}$ .

## **Connecting iXL™ Handheld Device**

#### 

To prevent strangulation, keep computer cables away from children.

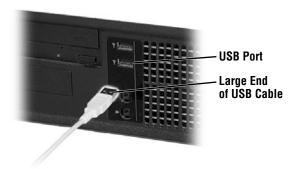

• Insert the larger end of the USB cable into the USB port •<-- on your computer.

# Connecting iXL<sup>™</sup> Handheld Device

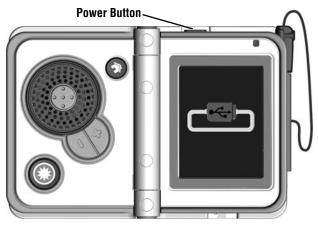

- Open  $\mathbf{iXL}^{\mathsf{m}}$  and press the power button **②** .
- If  $iXL^{TM}$  is properly connected to your computer, you will see the USB connect symbol on the screen.

#### iXL<sup>™</sup> Computer Software

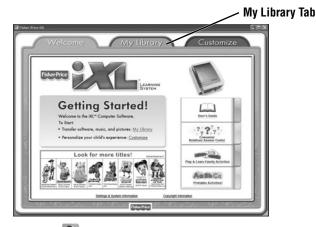

- Double-click on the on your computer desktop to launch iXL™
   Computer Software that was included with the iXL™ Handheld Device
   (sold separately).
- From the Welcome page, click on the My Library tab to transfer the software title to iXL™.

**Note: iXL™** must be connected to your computer, turned on and open.

#### **My Library Software Titles**

**Note:** The software titles that appear on the **My Library** and **My Handheld** sides of the screen in **iXL**<sup>™</sup> Computer Software will vary depending on the software titles you purchased and installed (additional software titles sold separately).

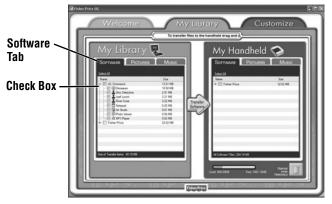

- On the My Library side of the screen, click on the Software tab to transfer this software title to iXL™.
- Click on the check box (on the My Library side of the screen) next to this software title.

**Hint:** If you use the check box next to the main title, you will transfer everything included in this software title. To customize the content on **iXL™**, click only on selected activities.

## **My Library Software Titles**

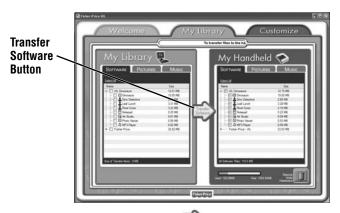

- Click on the Transfer Software button to move this software title (or selected activities from this software title) onto the My Handheld side of the screen and onto iXL™.
- After transferring this software title, disconnect iXL<sup>™</sup> from your computer.

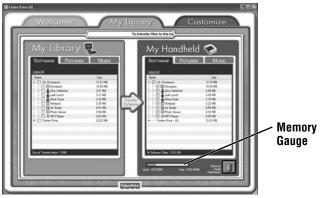

**Hint:** If you'd like to check how much memory is available on  $iXL^{m}$ , look at the memory gauge on the **My Handheld** side of the screen.

## **Getting Started**

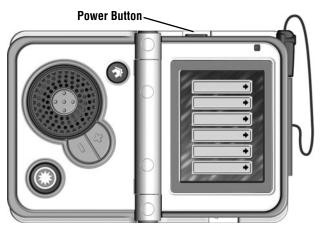

• Open  $\mathbf{iXL}^{\mathsf{TM}}$  (sold separately) and press the power button **Hint:** Make sure  $\mathbf{iXL}^{\mathsf{TM}}$  is completely open before pressing the power button.

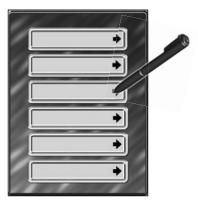

Login Screen

• Use the pen to touch a gray bar (profile) on the login screen.

\*Hint: You can also login using a custom profile (created using iXL™

\*Computer Software).

#### **Home Screen**

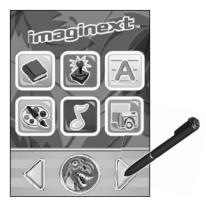

 Touch on the Home screen with the pen to scroll to this software title.

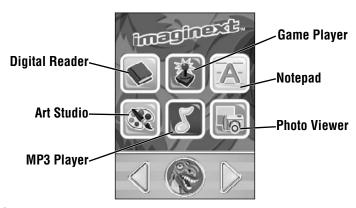

• Choose an activity on the Home screen. Touch an activity with the pen.

#### **Digital Reader**

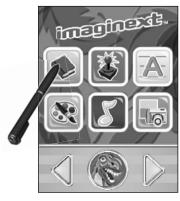

Readto-Me Mode **-**

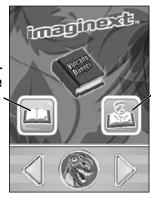

Play Mode

**Home Screen** 

Digital Reader Screen

- Touch 
  on the Home screen with the pen to read stories.
- From the Digital Reader screen, touch **Read-to-Me** or **Play** mode with the pen.

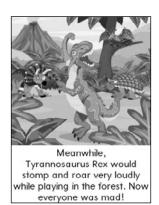

• In **Read-to-Me mode**, listen to the narrator read the entire story. **Hint:** Press the Action Button  $\bigcirc$  on  $iXL^{m}$  to pause the story. Press it again to resume the story.

#### **Digital Reader**

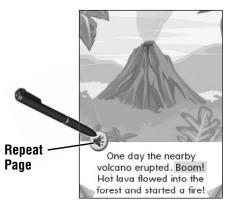

- In Play mode, listen to the page read.

**Hint:** Press the Action Button  $\bigcirc$  on **iXL**<sup>m</sup> to pause the story. Press it again to resume the story.

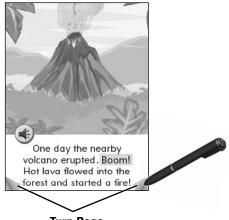

#### **Turn Page**

- Explore the page by touching objects with the pen.
- Touch the bottom corners on the screen with the pen to turn the page.
- Touch the highlighted key words on the page with the pen to learn more!

#### **Digital Reader**

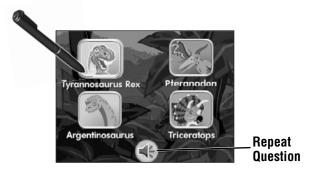

- After the story, play a comprehension activity.
- **Hint:** In Play mode, you will need to turn the page at the end of the story to play this activity.
- Listen to the question. Touch the answer on the screen with the pen.
- Touch 

   to repeat the question.

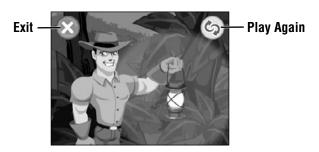

- Touch 💿 with the pen to play again.
- Touch 🐼 with the pen to exit this activity and return to the Digital Reader screen.

**Hint:** You can also press the Home Button  $\bigcirc$  on  $iXL^{m}$  at any time to exit this activity and return to the Home screen.

#### **Game Player**

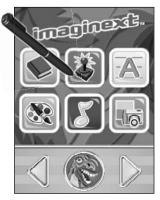

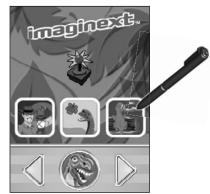

**Home Screen** 

**Game Player Screen** 

- Touch is on the Home screen with the pen to play a game.
- From the Game Player screen, choose a game: Dig Site Detective,
  Leaf Lunch or River Jump with the stylus to start the game.

## Game Player - Dig Site Detective

**Object:** Help Dash find his helpers with the dinosaur clues!

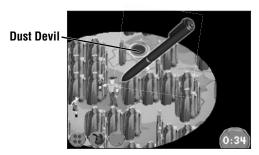

- Drag the pen left, right, up or down to move Dash on the screen. Tap the screen to move faster.
- Be careful you don't get hit by a dust devil!

## Game Player - Dig Site Detective

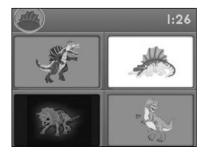

- Find all the clues to figure out what dinosaur Dash is looking for!
- · Listen to the clue.

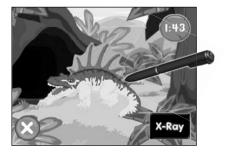

- Touch each dinosaur that matches the clues with the pen until you find the right one!
- Press the Home Button on iXL<sup>™</sup> to exit this activity and return to the Home screen.

#### Game Player - Leaf Lunch

**Object:** Help the dinosaur catch falling leaves!

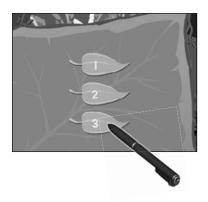

- Choose a level.
  - Level 1 uppercase and lowercase letters
  - Level 2 Catch the letters in order to spell a word
  - Level 3 Catch the letters in order to spell a harder word
- Touch the screen with the pen to make Your selection.

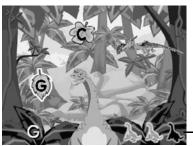

—Lives

- Press the action button to catch the falling leaves.
- Watch out for the pteranodon and dragon flies or you will lose a life.
- Catch all the leaves and go to the next round. Try to finish all three rounds!
- Press the Home Button on iXL<sup>™</sup> to exit this activity and return to the Home screen.

#### Game Player - River Jump

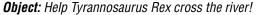

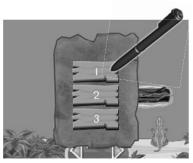

- Choose a level.
  - Level 1 Count by ones
  - Level 2 Count in steps by twos, fives or tens
  - Level 3 Use addition and subtraction to solve the math problem
- Touch the screen with your pen to make your selection.

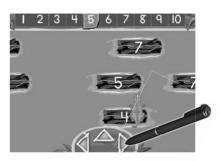

- Touch the arrows with the pen to move the dinosaur left, right or to jump.
- Jump on the logs in the order shown at the top of the screen. Find all the numbers to get to the other side of the river.
- Press the Home Button on iXL<sup>™</sup> to exit this activity and return to the Home screen.

#### **Notepad**

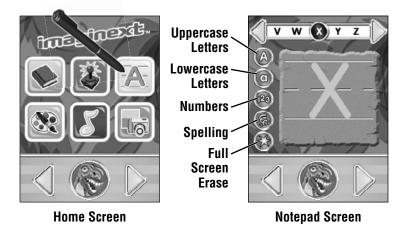

- Touch 🔝 on the Home screen with the pen to practice writing letters, numbers and words.
- Choose a writing activity from the Notepad screen.

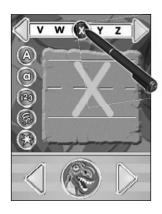

- Touch a letter (or number or word) on the top of the screen with the pen and watch it drawn on screen.
- Touch or on the top of the screen with the pen to scroll through more choices (letters, numbers or words).

#### **Notepad**

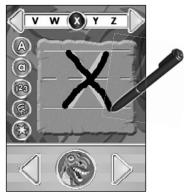

• Use the pen to trace the letter on screen.

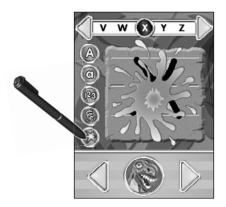

- Touch 3 on the screen with the pen to clear the screen. **Hint:** You can also press the Action Button 3 on  $\emph{IXL}^{\text{TM}}$  to clear the screen.
- Press the Home Button 
   on iXL<sup>™</sup> to exit this activity and return to the Home screen.

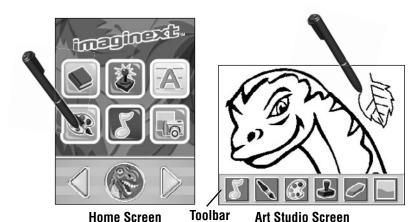

- Touch M on the Home screen with the pen to create artwork.
- Use the pen to draw on the picture or touch any tool on the toolbar.

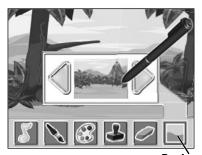

Backgrounds

- Touch on the toolbar with the pen to choose a background to draw on.
- First, touch or with the pen to scroll through background choices. When you find one that you like, touch the background with the pen.

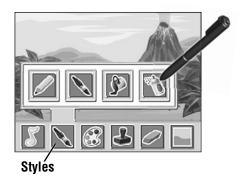

 Touch \infty on the toolbar with the pen to choose a pencil, paint brush, paint bucket or spray paint. Touch your choice with the pen to draw or paint.

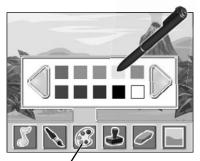

Color Palétte

• Touch on the toolbar with the pen to choose a color from the color palette. Touch or on the screen with the pen for more colors. When you find a color that you like, touch it with the pen.

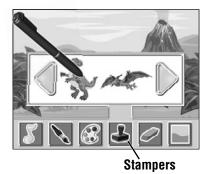

Touch 
 on the toolbar with the pen to choose stampers for your picture. Touch 
 or 
 on the screen for more stampers. When you find a stamper that you like, touch it with the pen.

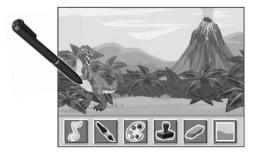

• Touch the screen with the pen to place the stamp in your picture.

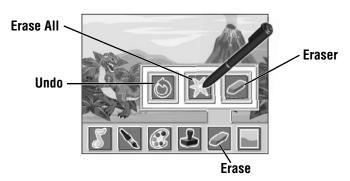

• Touch on the toolbar with the pen if you'd like to erase.

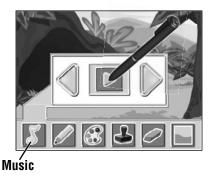

- Touch on the toolbar with the pen to listen to music while you draw!

  Touch or to scroll through song choices. Touch or to turn
  the music ON or OFF.
- Press the Home Button 
   on iXL<sup>™</sup> to exit this activity and return to the Home screen.

#### **MP3 Player**

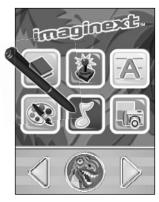

**Home Screen** 

• Touch **[S]** on the Home screen with the pen to listen to music.

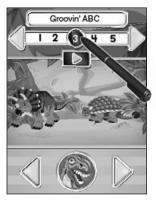

- Touch the numbers at the top of the screen with the pen to choose a song.
- Touch or at the top of the screen with the pen to view more songs (if you loaded your own music using the iXL™ Computer Software); touch or at the bottom of the screen to change to a different software title (software titles sold separately).

## **MP3 Player**

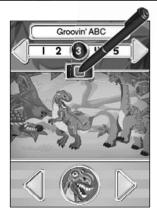

• Touch  $\blacksquare$  with the pen to stop the music.

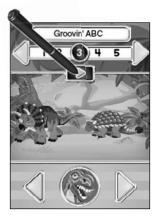

- Touch with the pen to play the music.
- Press the Home Button ô on iXL<sup>™</sup> to exit this activity and return to the Home screen.

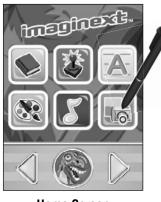

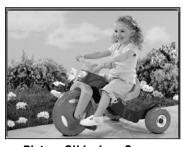

**Home Screen** 

**Picture Slideshow Screen** 

• Touch so on the Home screen with the pen to watch a picture slideshow. **Hint:** You can also add your own pictures using **iXL**™ Computer Software.

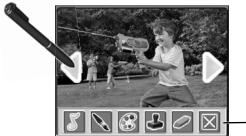

-Toolbar

• If you'd like to draw on a picture, touch the screen with the pen to use the toolbar.

**Hint:** You can also press the Action Button  $\bigcirc$  on  $iXL^{m}$  to use the toolbar.

• Touch or to scroll through pictures. To choose a picture, touch the screen with the pen.

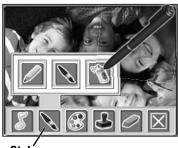

Stylés

• Touch 🔊 on the toolbar with the pen to choose a pencil, paint brush or spray paint to draw or paint. Touch your choice with the pen.

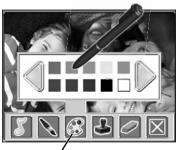

Color Palétte

Touch 
 on the toolbar with the pen to choose a color from the color palette. Touch 
 or 
 on the screen with the pen for more colors. When you find a color that you'd like to use, touch it with the pen.

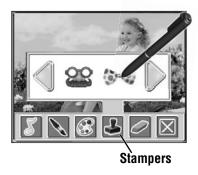

Touch 
 on the toolbar with the pen to choose a stamper for the picture. Touch 
 or 
 for more stampers. When you find a stamper you'd like to use, touch it with the pen.

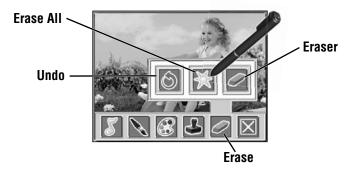

• Touch on the toolbar with the pen to choose how to erase only what has been added to your picture. Touch your choice with the pen to make a selection.

**Hint:** The eraser in this activity only erases what has been added to the picture and does not erase the original picture.

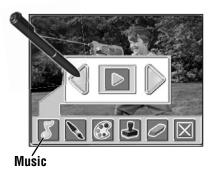

• Touch on the toolbar with the pen to listen to music while watching the slideshow. Touch or to scroll through song choices. Touch to turn the music ON or OFF.

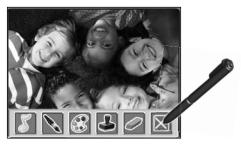

 Touch 

 on the toolbar with the pen to exit the toolbar and return to the slideshow.

Hint: You can also press the Action Button 

on iXL™ to exit the toolbar.

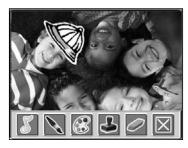

- All of the art you've added to your picture is automatically saved.
- Press the Home Button on iXL<sup>™</sup> to exit this activity and return to the Home screen.

#### **Consumer Information**

#### If you need to uninstall this software, please follow these instructions: Uninstall Software

- Click on the following items (in order):
  - "Start" menu on your computer taskbar
  - "Programs"
  - "Fisher-Price"
  - "iXI TM"
  - "Titles"
  - "Dinosaurs"
  - "Uninstall"

Adobe, the Adobe logo, and Flash are either registered trademarks or trademarks of Adobe Systems Incorporated in the United States and/or other countries.

Portions utilize Microsoft Windows Media Technologies. Copyright ⊚ 1999-2010 Microsoft Corporation.

Windows, Windows Vista, Windows Media Player are either a registered trademark or trademark of Microsoft Corporation in the United States and/or other countries.

Mac, Mac OS and iTunes are trademarks of Apple Inc., registered in the U.S. and other countries.

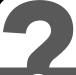

#### CONSUMER ASSISTANCE

1-888-892-6123 (US & Canada) 1300 135 312 (Australia)

## service.fisher-price.com

Fisher-Price, Inc., 636 Girard Avenue, East Aurora, NY 14052. Hearing-impaired consumers: 1-800-382-7470.

Outside the United States:

Canada: Mattel Canada Inc., 6155 Freemont Blvd., Mississauga, Ontario L5R 3W2; www.service.mattel.com.

Great Britain: Mattel UK Ltd, Vanwall Business Park, Maidenhead SL6 4UB. Helpline: 01628 500303.

www.service.mattel.com/uk

Mattel Europa, B.V., Gondel 1, 1186 MJ Amstelveen, Nederland.

Australia: Mattel Australia Pty. Ltd., 658 Church Street, Locked Bag #870, Richmond, Victoria 3121 Australia.

New Zealand: 16-18 William Pickering Drive,

Albany 1331, Auckland.

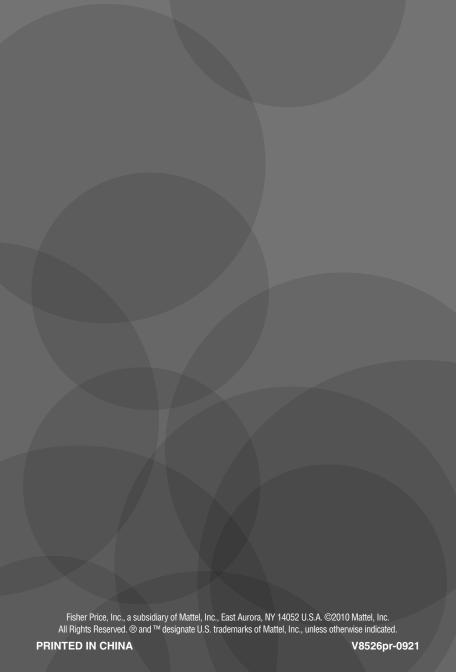